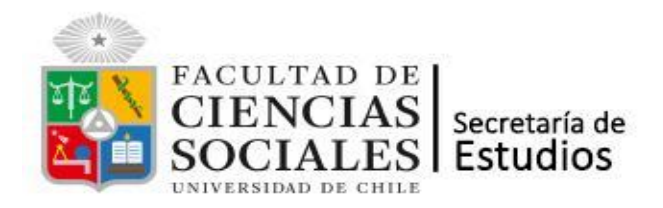

# **Instructivo Inscripción de Asignaturas Postgrado Primer Semestre, año 2024**

#### ¿Cuándo debo inscribir mis asignaturas?

El período de inscripción de asignaturas del 1° semestre de 2024 estará abierto en las siguientes fechas:

Primer periodo:

Desde el día miércoles 06 de marzo, hasta las 23:59 del viernes 18 de marzo.

Agrega y renuncia:

Desde el día lunes 17 de abril, hasta las 23:59 del miércoles 24 de abril.

#### ¿Puedo inscribir asignaturas si no he realizado la Evaluación Docente?

**No**. Si bien, el sistema te permitirá marcar la selección de asignaturas, no podrás hacer envío de tu inscripción mientras no hayas realizado la Evaluación Docente.

### ¿Cómo realizo la inscripción de asignaturas?

**PASO1**: Ingresa a U-campus con tu cuenta pasaporte.

- **PASO2**: Ingresa al módulo Inscripción Académica. Ingresa a la **Inscripción de asignaturas de tu Programa**.
- **PASO3**: Si deseas inscribir asignaturas de otros programas, ingresa a **la Inscripción de asignaturas de otros Programas.**

#### **Importante:**

Realiza la inscripción de asignaturas de tu propio Programa **antes** de Inscribir asignaturas de otros programas.

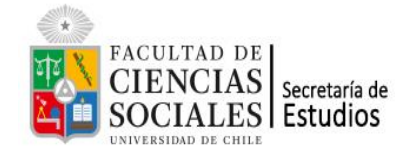

## Detalle de la inscripción

 $\sqrt{2}$  campus El procedimiento de inscripción se realiza desde

1. Ingresar al módulo Inscripción Académica y presiona el botón

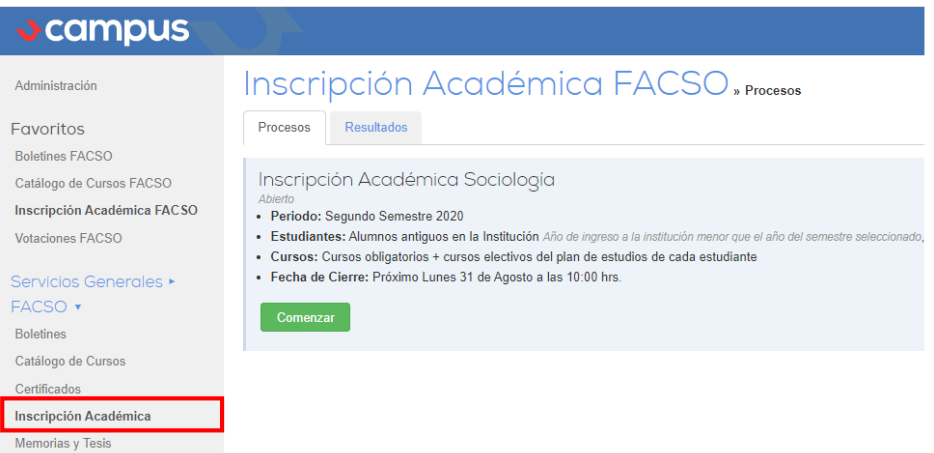

2. Del Catálogo de asignaturas, selecciona las que inscribirás, haciendo clic en la casilla de verificación ubicada al costado izquierdo del nombre de asignatura.

Comenzar

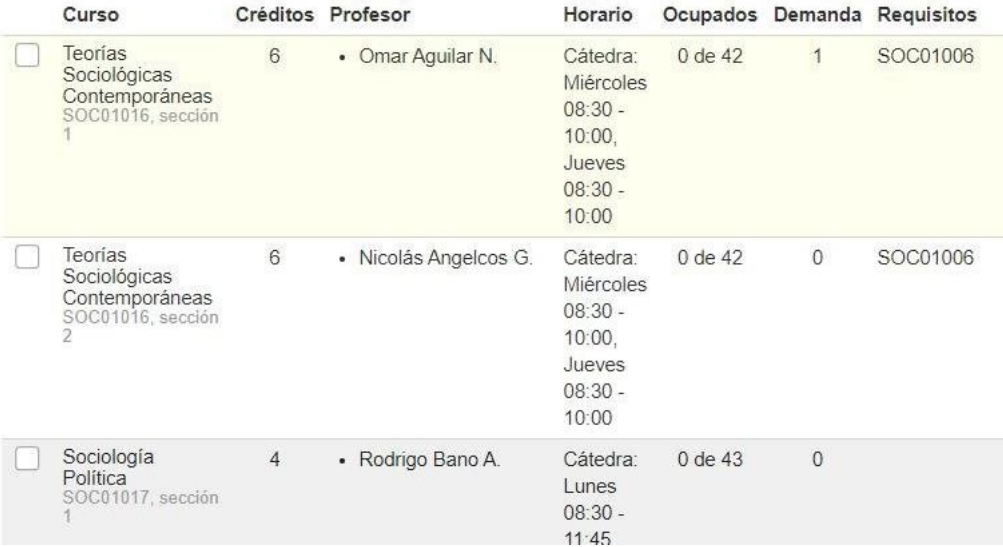

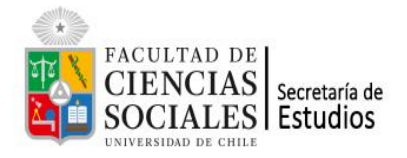

3. En el caso de que estés inscribiendo asignaturas ofertadas por otros Programas, te aconsejamos ordenar la selección, dejando en la primera posición, aquella que tenga mayor prioridad para ti. De este modo, frente a una sobredemanda de cupos por una asignatura, tienes más chance de que se te asigne.

Puedes aumentar o reducir la prioridad, subiendo o bajando la asignatura de su posición. Esto lo logras haciendo clic en la flechas, ubicadas al costado izquierdo de su nombre, como se muestra en el recuadro rojo de la imagen. Un número correlativo indicará la prioridad (1=primera prioridad, 2=segunda prioridad, etc).

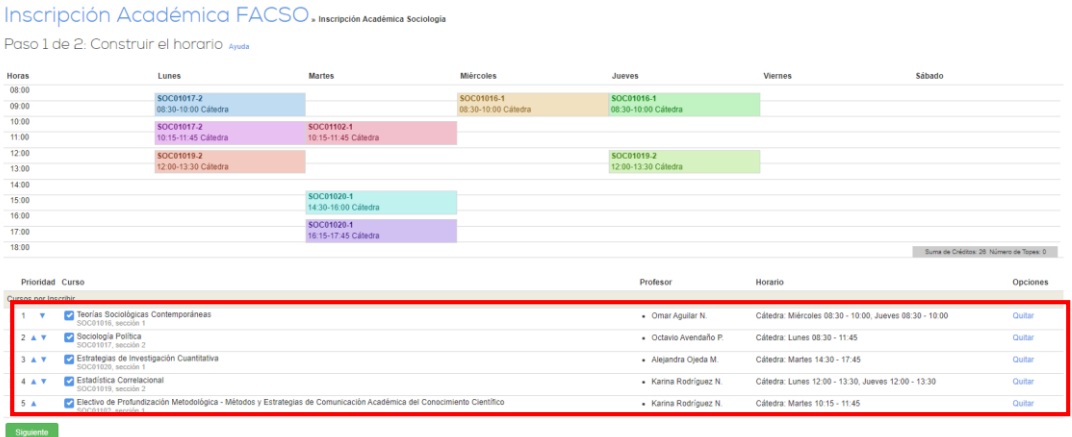

- 4. Luego presiona el botón
- Siguiente
- 5. Finalmente, se desplegará un resumen de la solicitud realizada. **Confirma** en el botón respectivo.

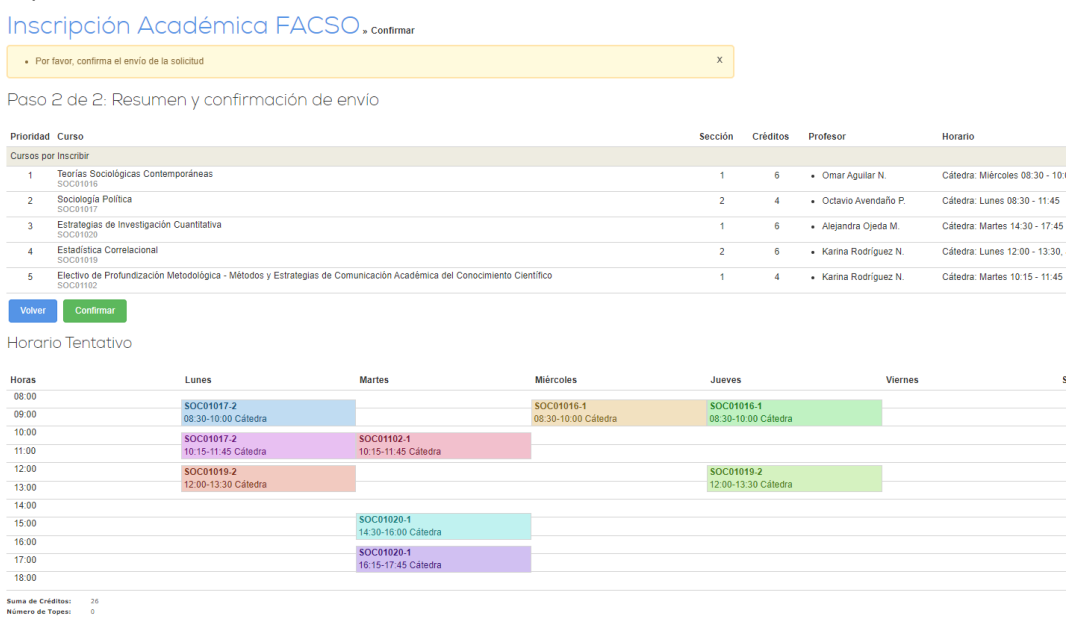

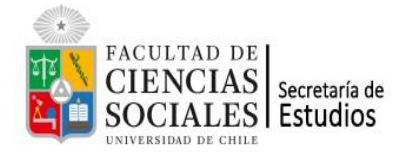

6. Una vez confirmado lo anterior, aparecerá el mensaje. **Solicitud enviada con éxito. Puedes revisar tu envío en la pestaña de resultados.**

Aparecerá también la fecha del **último envío,** destacado en el recuadro rojo de la siguiente imagen.

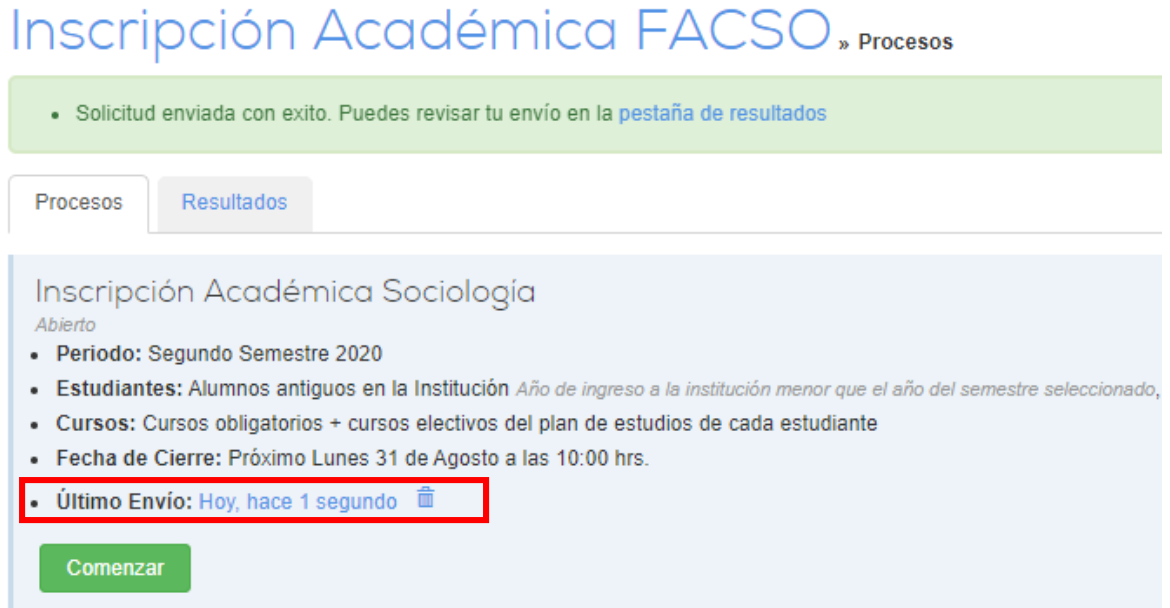

Observación: Puedes hacer cuantos envíos desees, dentro del plazo. Quedará registrado el último.